### **Communication Driver 9154**

Driver for serial communication with Toledo controller module using its RS-232 serial interface

# **Index**

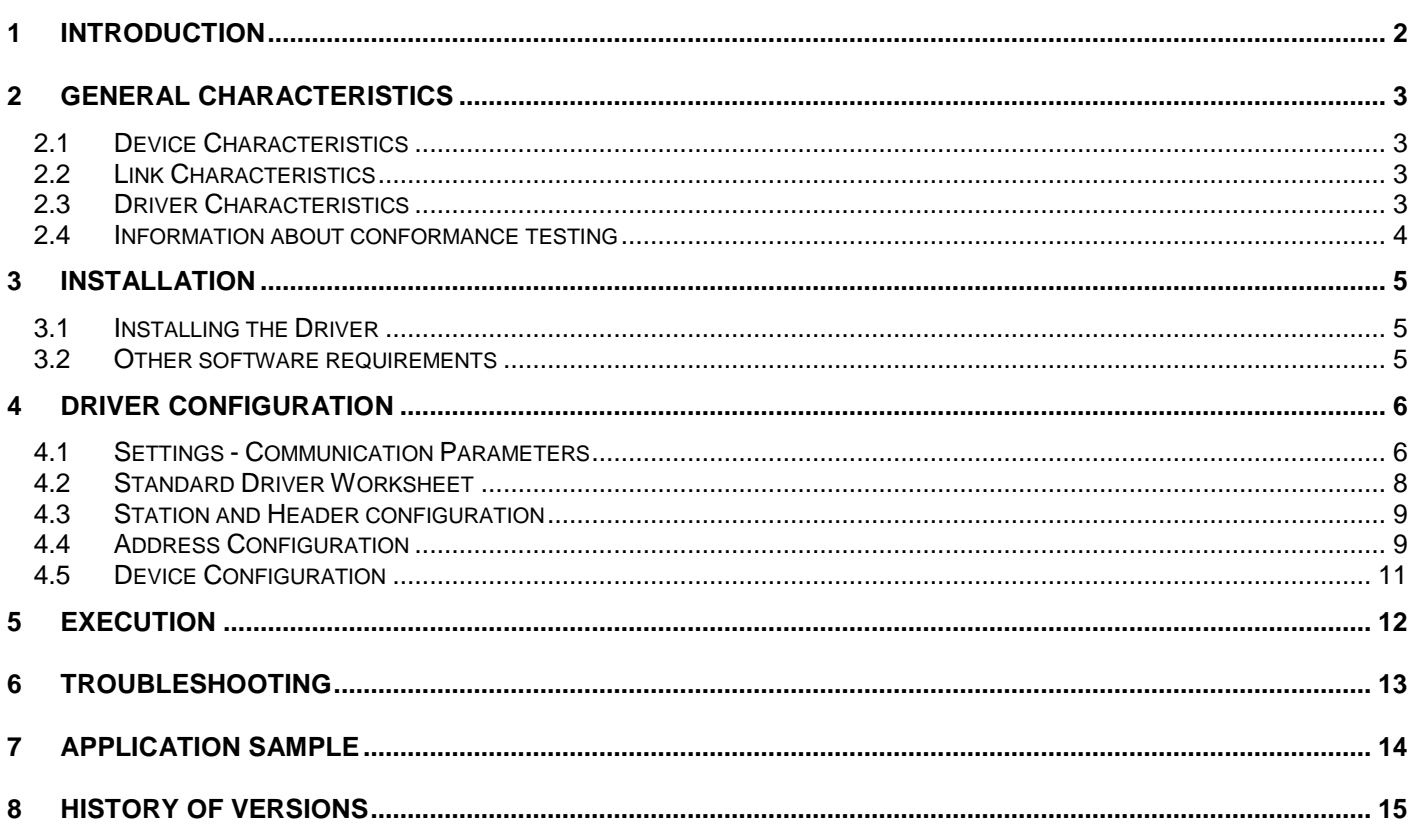

### **1 Introduction**

The TFLUX driver enables communication between Studio system and some of the TOLEDO devices using the proprietary TLP2 protocol, in accordance with the characteristics covered in this document.

This document contains 8 parts, as follows:

- **Introduction**: Provides an overview of the driver documentation.
- **General characteristics**: Provides information necessary to identify all the required components (hardware and software) necessary to implement the communication and global characteristics about the communication.
- **Installation**: Explains the procedures that must be followed to install the software and hardware required for the communication.
- **Driver configuration**: Provides the required information to configure the communication driver such as the different permutations for configuration and its default values.
- **Execution**: Explain the steps to test whether the driver was correctly installed and configured.
- **Troubleshooting**: Supplies a list of the most common error codes for this protocol and the procedures to fix them.
- **Application Sample**: Provides a sample application for testing the configuration the driver.
- **History of versions**: Provides a log of all the modifications done in driver.

 **Note:** This document presumes that the user has read the chapter *Driver Configuration* of the Studio's Technical reference manual.

## **2 General Characteristics**

### *2.1 Device Characteristics*

- **Manufacturer**: TOLEDO
- **Compatible Equipment**:
	- Controller to scale (model 9154)

 $\overline{\phi}$ Tip: Refers to section 2.4 to see the Equipment used in the standard conformance tests for this driver.

### *2.2 Link Characteristics*

- **Device communication port**:: Serial RS232 port
- **Physical protocol**: Serial RS232
- **Logic protocol**: TLP2
- **Adapters/Convertes**: None
- **Specific PC Board: None**

### *2.3 Driver Characteristics*

- **Operating System**:
	- Windows 9x
	- Windows 2000
	- Windows NT

 $\overline{\phi}$ Tip: Please refer to section 2.4 to see the Operating System used in the conformance tests for this driver.

The driver is composed of the following files:

- **9154.INI:** Internal file of the driver, it should not be modified by the user.
- **9154.MSG:** Error messages for each error code. It should not be modified.
- **9154.PDF:** Provides detailed documentation about the driver.
- **9154.DLL: Compiled driver.**

**Note:** All the files above must to be in the subdirectory /DRV of the Studio's installation directory.

#### **Supported Commands:**

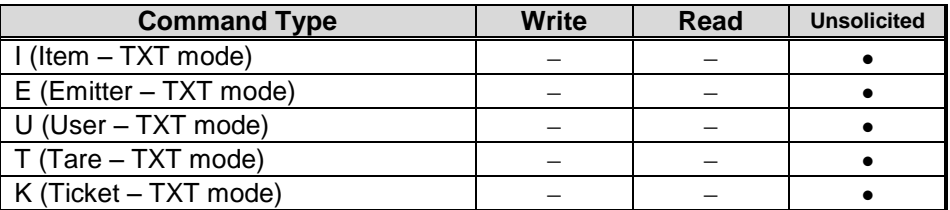

### *2.4 Information about conformance testing*

- **Equipment: Controller to scales (9154 model)**
- **Configuration:**
- Baud Rate: 9600
- Protocol: TOLEDO TLP2
- Data Bits: 7
- Stop Bits: 2
- Parity: Even
- COM port: COM1
- **Operating System (development)**: Windows 2000 + Service Pack 1
- **Operating System (target)**: Windows 2000 + Service Pack 1
- **Studio Version**: 4.1
- **Driver version**: 1.00

# **3 Installation**

### *3.1 Installing the Driver*

When you install the Studio, the communication drivers are already installed. You need now to select the driver at the applications where it will be used.

The steps to select the driver inside an application are:

- 1. Execute the Studio and select the proper application.
- 2. Select the menu *Insert* + *Driver...*
- 3. In the column **Available Drivers**, select the **9154 Driver** and push the button **ADD>>>** (the driver 9154 must appear in the column **Selected Drivers**).
- 4. Press **OK**.

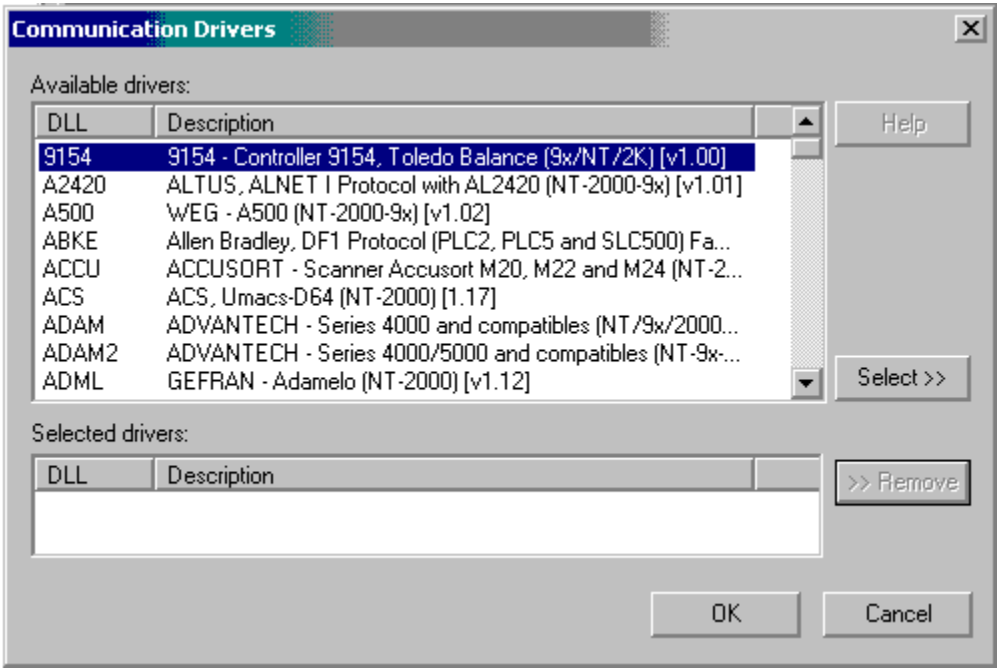

#### *3.2 Other software requirements*

It is not necessary to install any other software in the PC to enable the communication between the Studio and the Device.

**Attention:** Special precautions must be taken when installing the physical hardware. Refer to the hardware manufacturer documentation for specific instructions in this area.

# **4 Driver Configuration**

After the driver is installed and selected in the Studio (see section 3.1), you should proceed to the driver configuration.

The driver configuration is two parts:

- **The Settings or Communication parameters, it is only one configuration to the whole driver;**
- **The communication tables or Driver Worksheets, where the communication tags are defined.**

### *4.1 Settings - Communication Parameters*

These parameters are valid for all driver worksheets configured in the system. To open the window for configuring the **Communication parameters**, follow these steps:

- 1. In the **Workspace** of the Studio environment, select the **Comm** table.
- 2. Expand the folder **Drivers** and select the subfolder **9154**.
- 3. Right click on the **9154** subfolder and select the option **Settings**.

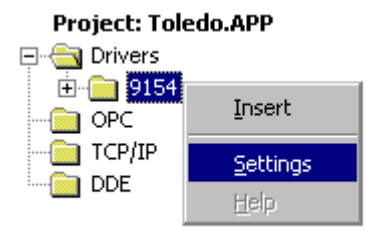

When selecting the Settings, there is the following dialog to configure:

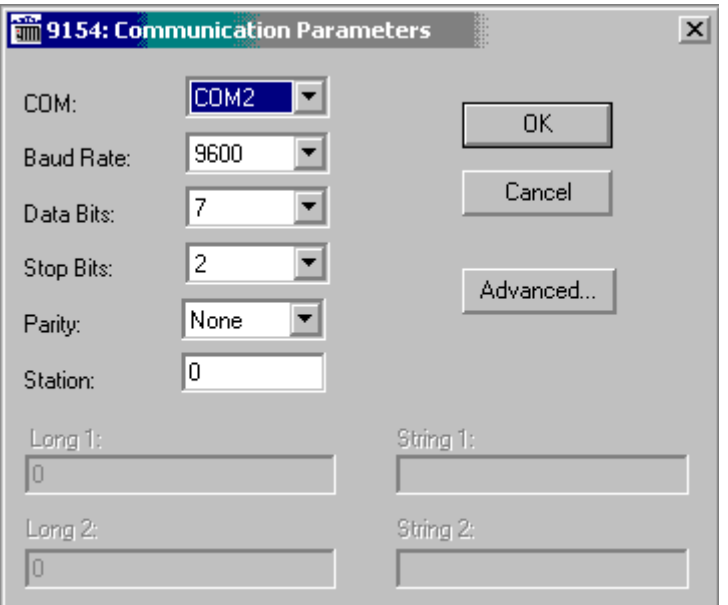

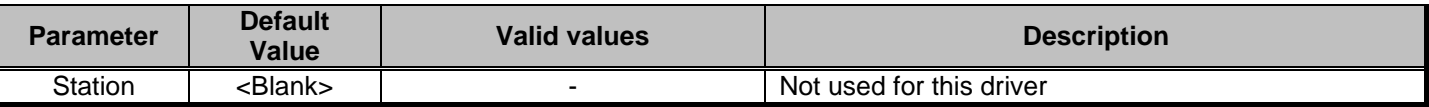

 **Note:** The device MUST be configured with the SAME values defined in the **Communication Parameters** window of the 9154 driver (Baud-rate=9600 ; Stop Bits=2 and Parity=Even).

By clicking on the button **Advanced…** in the windows **Communication Parameters,** you will be able to configure other serial communication parameters.

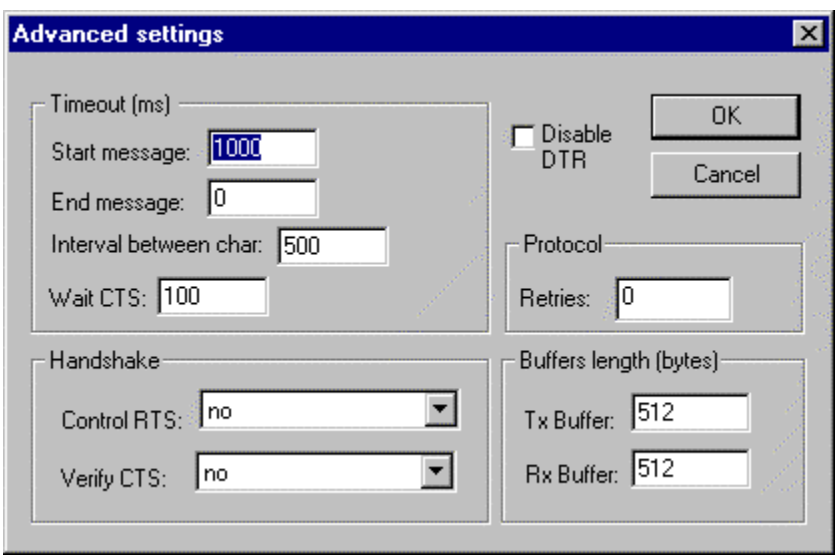

The Advanced setting parameters are explained at the Studio Technical Reference Manual, and you should keep the default values to all fields. Only the field described at the next table should be configured:

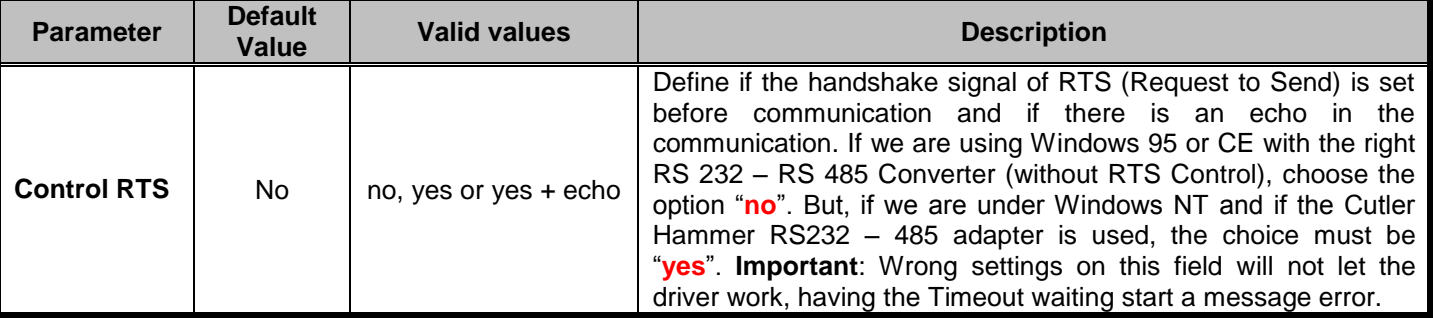

**Tip:** Usually, these parameters must be changed when using a DCE (Data Communication Equipment) - converter (232/485, for example), modem, etc - between the PC and the device. It is necessary to know the characteristics of the DCE before adjusting these parameters.

### *4.2 Standard Driver Worksheet*

It is possible to configure many driver worksheets; each one will be composed of a Header and Body. To create a new driver worksheet, follow these steps:

- 1. In the **Workspace** of the Studio environment, select the table **Comm**.
- 2. Expand the folder **Drivers** and select the subfolder **9154**.
- 3. Right click on the **9154** subfolder and select the option **Insert**.

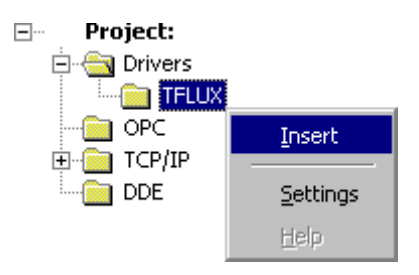

**IDE:** To optimize communication and ensure better performance for the system, it is important to tie the tags in different driver sheets according to the events that must trigger the communication of each group of tags and the periodicity for which each group of tags must be written or read. In addition, it is recommended to configure the addresses of communication in sequential blocks.

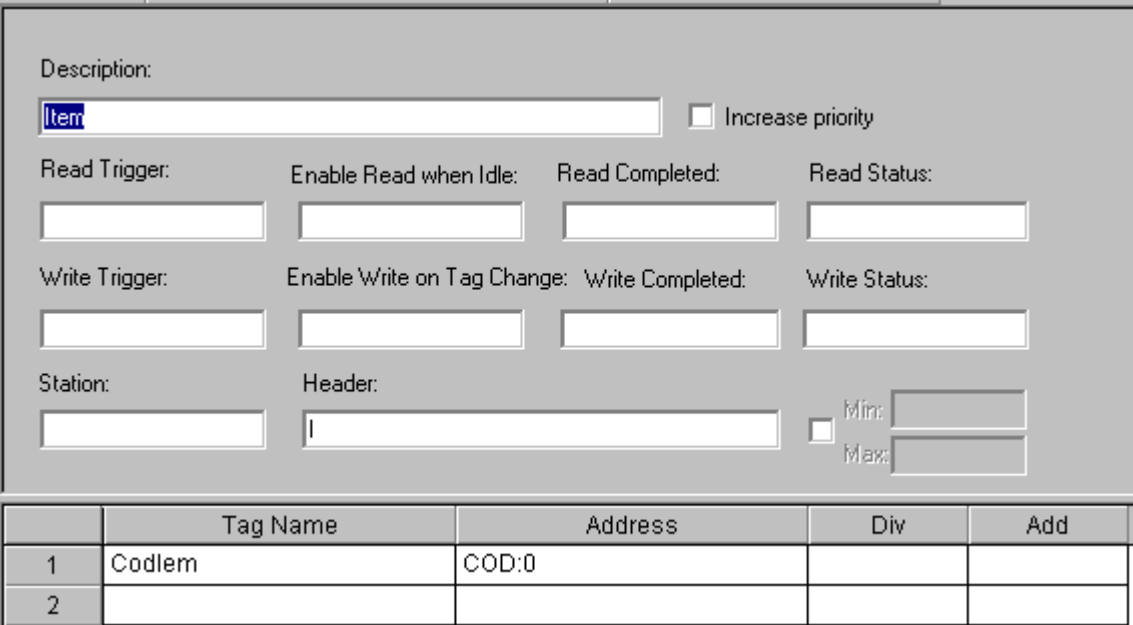

All entries at the Driver Worksheet, exception by the **Station**, **Header** and **Address** are standard to all communication drivers. You should refer to Studio Technical Reference Manual about the configuration of the standard fields. This document describes the Station, Header and Address fields, which are specific to each communication driver.

### *4.3 Station and Header configuration*

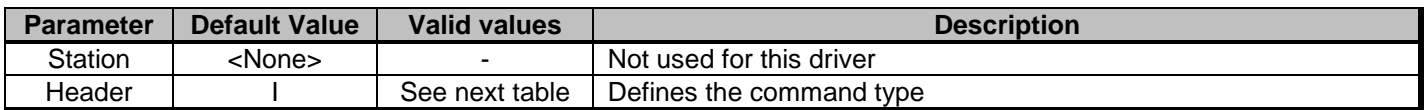

The parameter **Header** defines the command type. It complies with the following syntax:

**To I, E, U, T and K:** *<Command>* (e.g.: K);

*- Command*: Command type (I = Receive item data (Txt mode), E = Receive emitter data (Txt mode), U = Receive user data (Txt mode),  $T =$  Receive tare data (Txt mode) and  $K =$  Receive tickets data (Txt mode));

### *4.4 Address Configuration*

The body of the driver worksheet allows you to associate each tag to its respective address in the device. In the column **Tag Name,** you must type the tag from your application database. This tag will receive or send values from or to an address on the device. The address cells complies to the following syntax *<AddressValue>*.

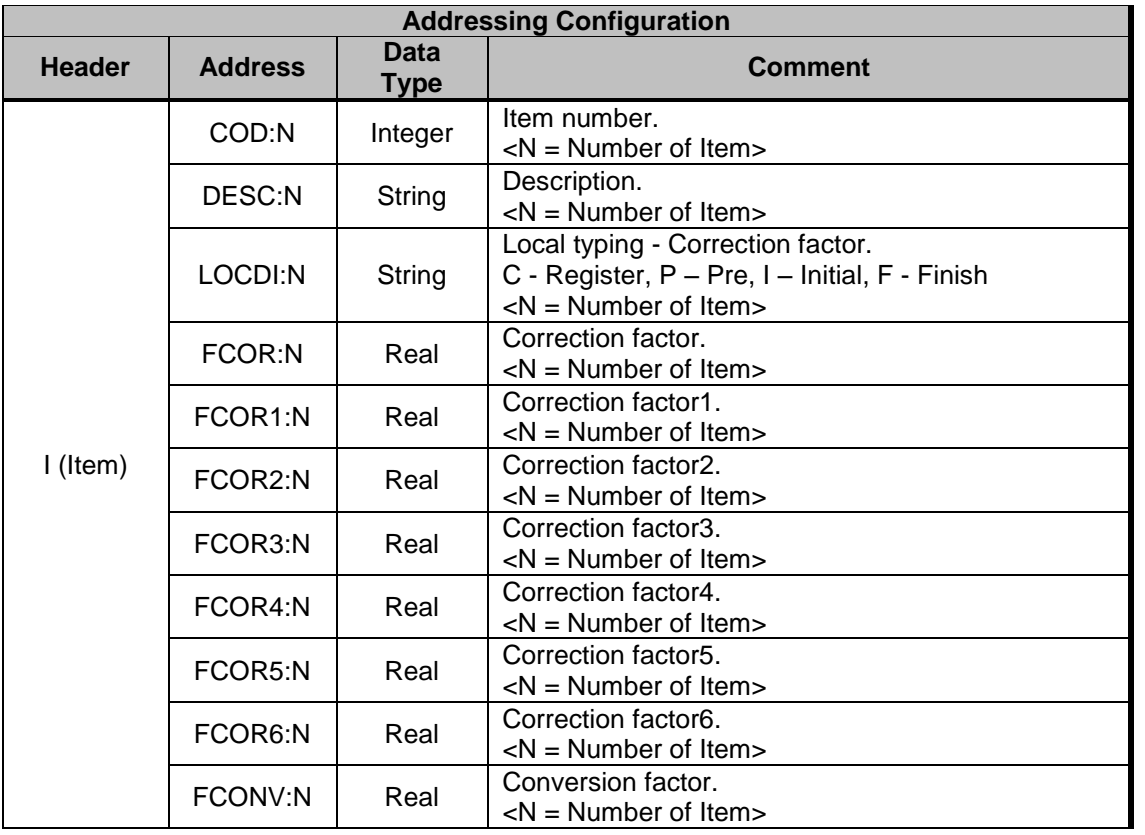

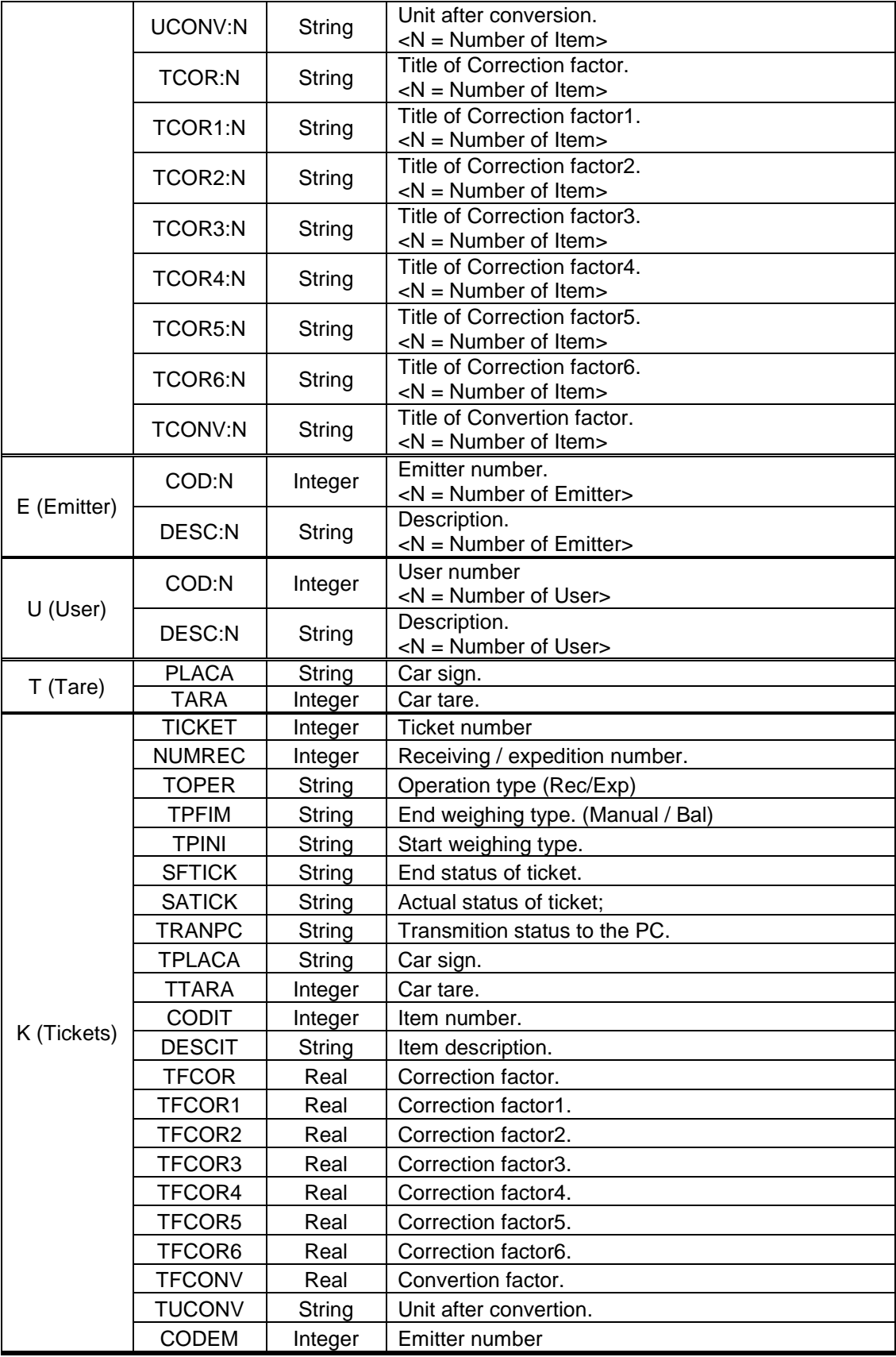

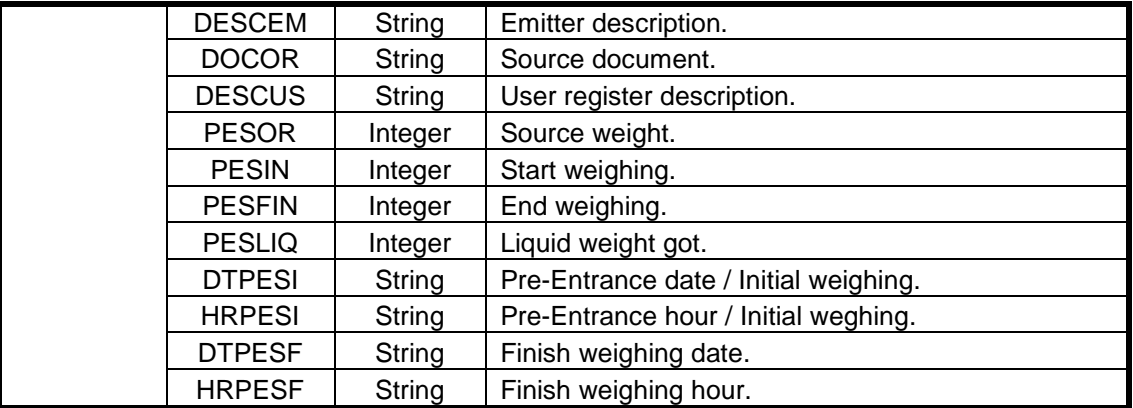

### *4.5 Device Configuration*

The 9154 Controller Manual indicates the following serial communication settings:

- Baud Rate: 9600
- Data bits: 7
- **Stop bits: 2**
- **Parity: Even**

# **5 Execution**

When installing the driver, it is automatically selected to execute when you start-up the Runtime Environment. To verify the if the driver is correctly enabled to start, use the menu option **Project** + **Status…,** and verify the task **Driver Runtime**

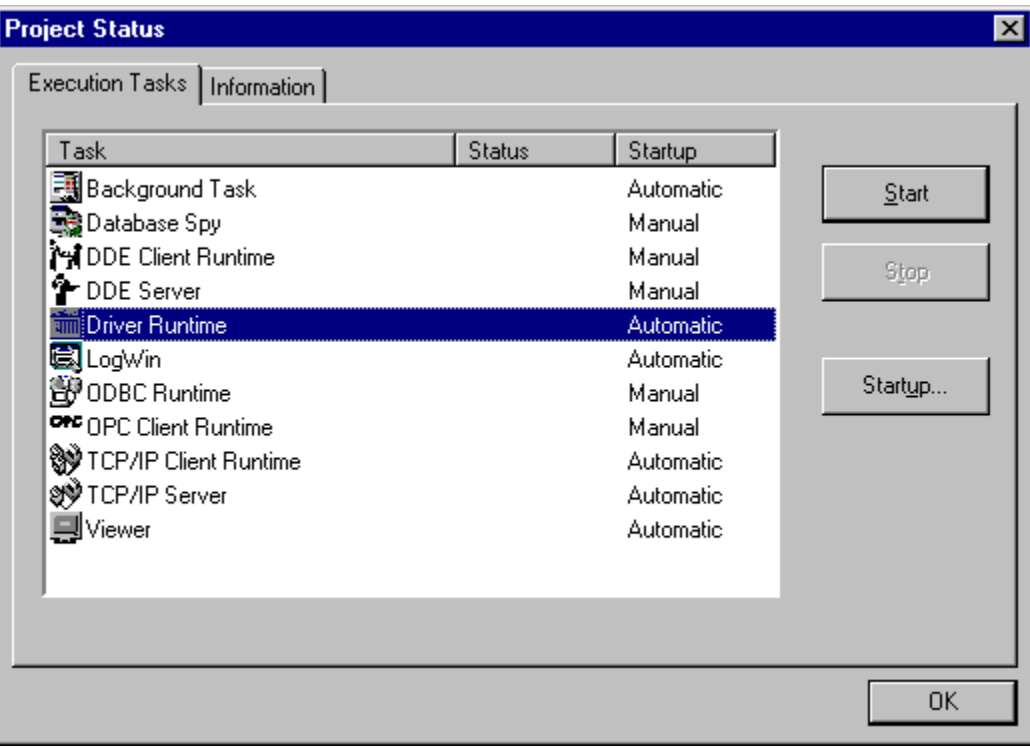

# **6 Troubleshooting**

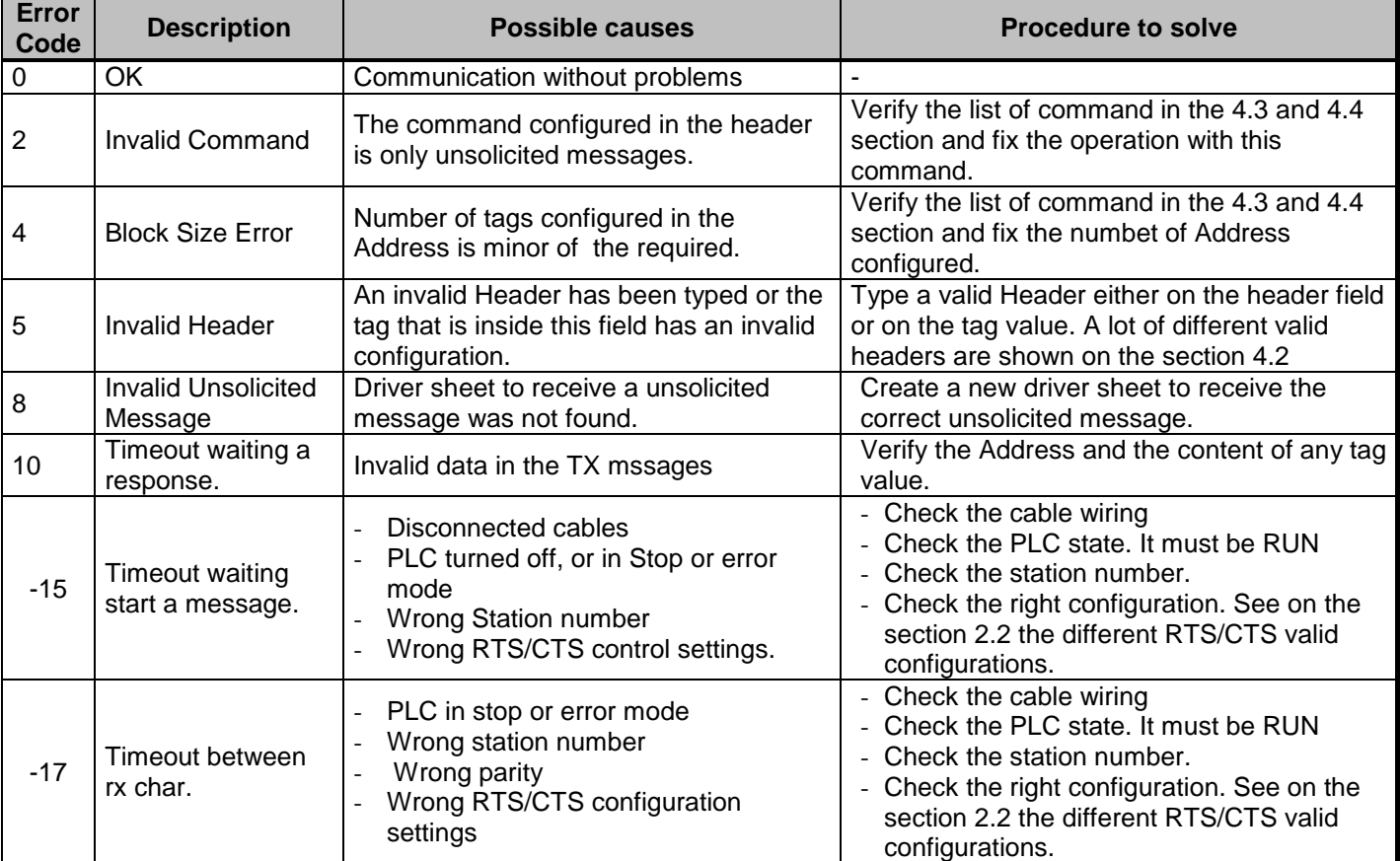

After each attempt to communicate using this driver, the tag configured in the field **Read Status** or **Write Status** will receive the error code regarding the kind of failure that occurred. The error messages are:

**Tip:** The communication status can be verified by the **output** Window of the Studio's environment or by the **LogWin**  module. To set a log of events for **Field Read Commands**, **Field Write Commands** and **Serial Communication** click with the right button of the mouse on the output window and chose the option setting to select these log events. When testing under a Windows CE target, you can enable the log at the unit (Tools/Logwin) and verify the file celog.txt created at the target unit.

When you are not able to establish the communication with the PLC, first of all establish the communication between the PLC Programming Tool and the PLC. Very frequently the communication is not possible due to a hardware or cable problem, or due an error or lack of configuration at the PLC. Only after the communication between the PLC Programming Software and the PLC is working fine, you can test again the supervisory driver.

When testing the communication with the Studio, you should first use the application sample described at item 7 (if it's available), instead of the new application that you are creating.

If is required to contact technical support, please have the following information available:

- Operating System (type and version): To find this information use the Tools/System Information option
- Project information: It is displayed using the option Project/Status from the Studio menu
- Driver version and communication log: Available from Studio Output when running the driver
- Device model and boards: please refer to hardware manufacture's documentation

# **7 Application Sample**

Studio provides a configured project to test the driver. It is strongly recommended to do some tests with this application before beginning the configuration of the customized project, for the follow reasons:

- To understand better the information covered in section 4 of this document.
- **To verify that your configuration is working.**
- To certify that the hardware used in the test (device + adapter + cable + PC) is in working conditions before beginning the configuration of the applications.

**Note:** The Application Sample is not available for all drivers.

The Studio application is in the directory: /COMMUNICATION EXAMPLES/<Driver Name>

To perform the test, you need to follow these steps:

- Configure the device communication parameters using manufacturer programmer software.
- Open the application /COMMUNICATION EXAMPLES/<Driver Name>
- **Execute the application**
- To display the following screen with some information about the communication, please execute the Viewer module in the Studio.

 $\overline{\phi}$ Tip: The application for testing may be used like a maintenance screen for the custom application.

# **8 History of Versions**

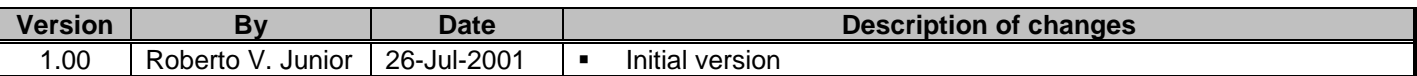